<br />
myTrial 사용자설명서

### 2.2.3 코드북 관리

## 따라하기 1

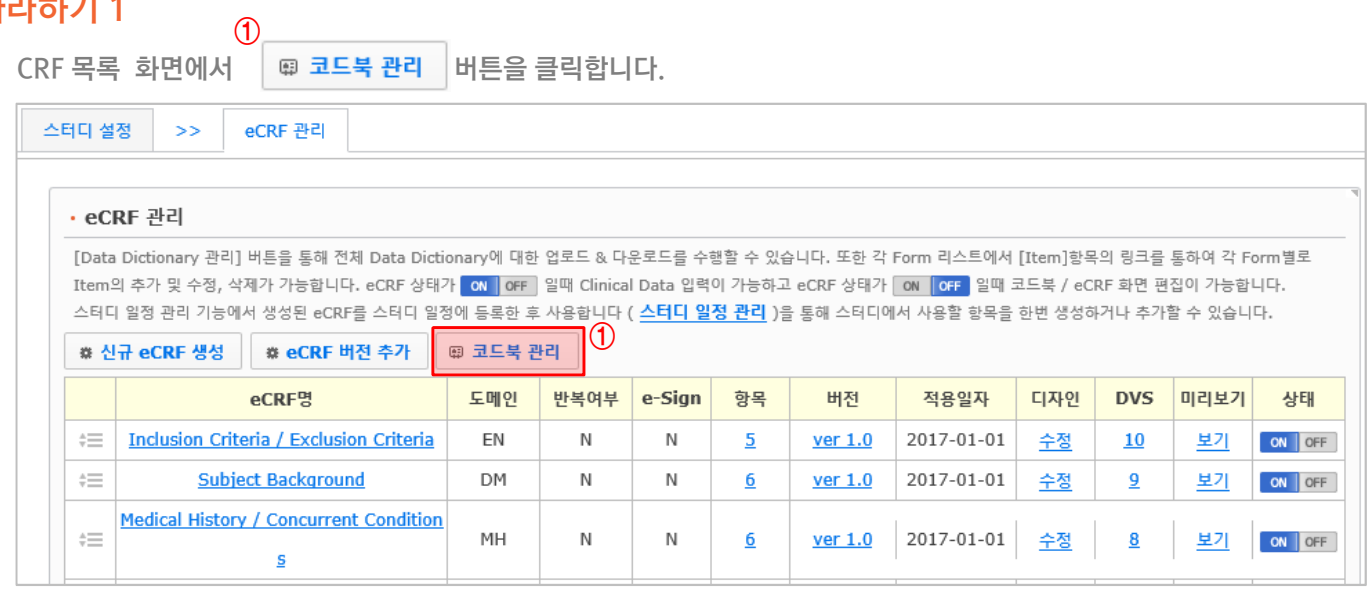

#### 따라하기 2

코드북 관리 메인 화면으로 바뀝니다.

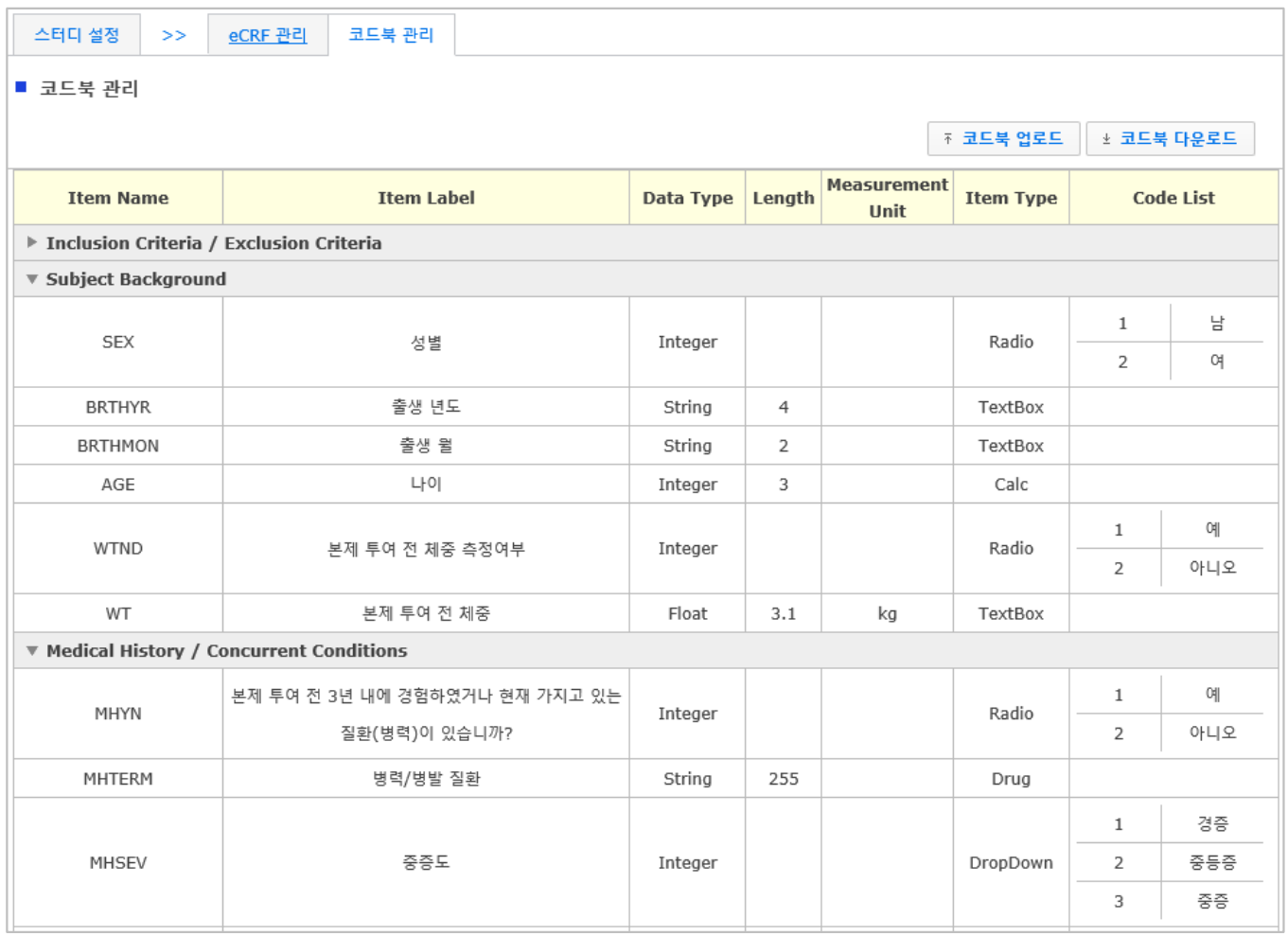

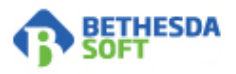

# 따라하기 3

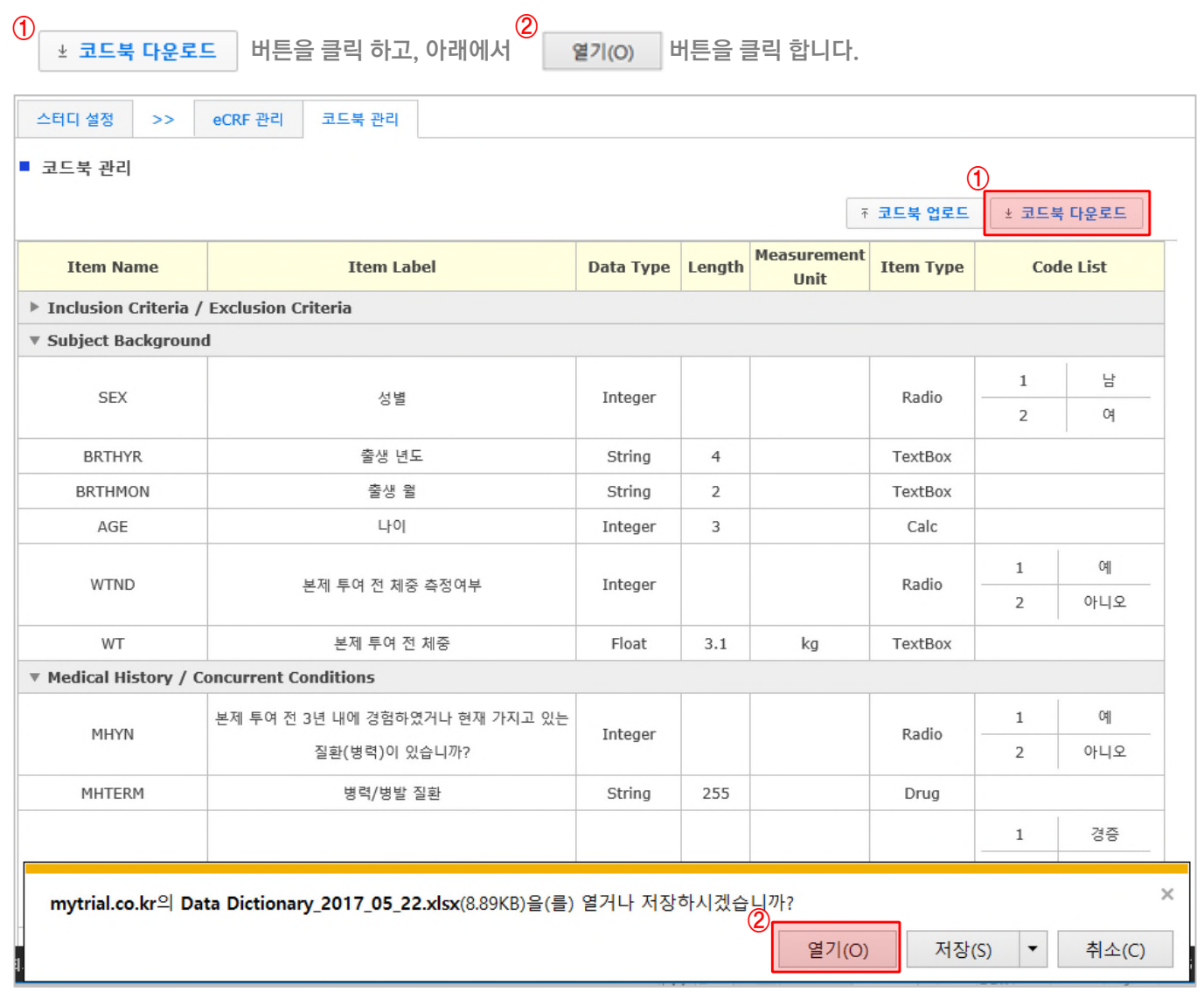

#### 따라하기 4

다운 받은 코드북(Data Dictionary) 엑셀 파일을 열어, 첫번째 행에 맞게 문서 양식을 맞춰 Item을 입력해줍니다. ④ ③

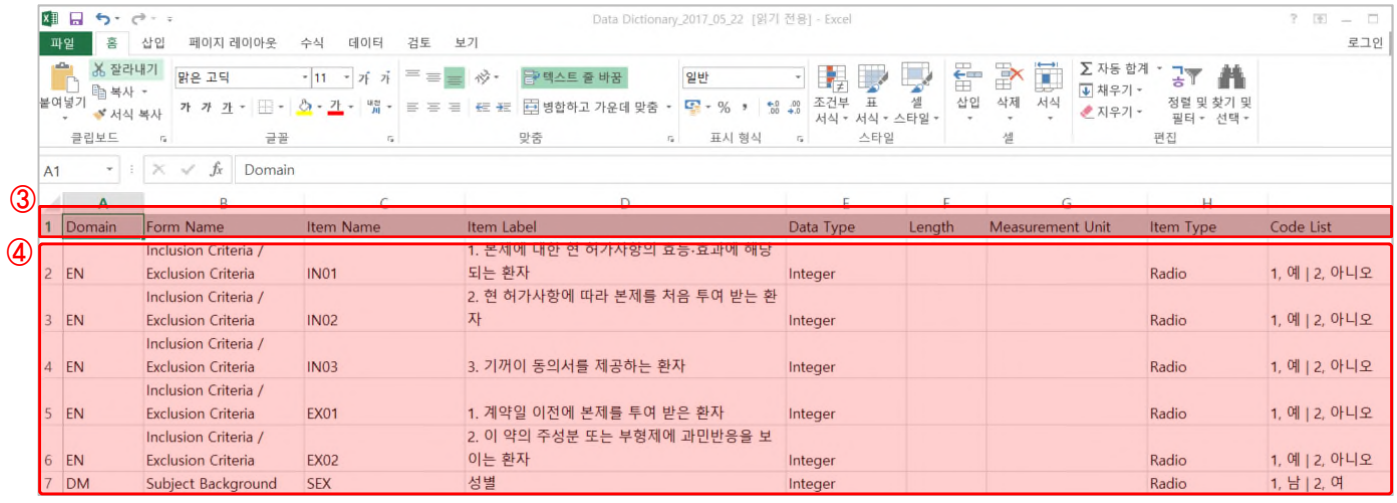

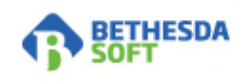

## 따라하기 5

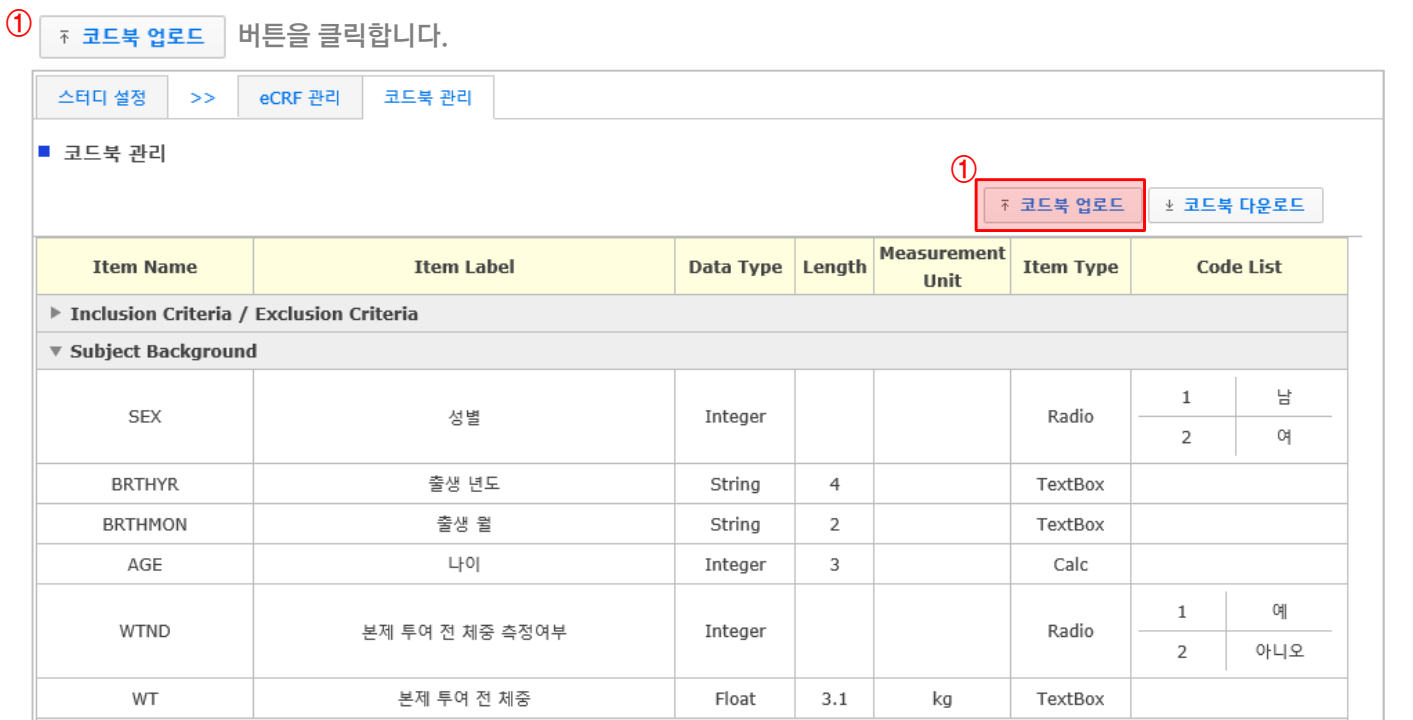

# 따라하기 6

- $\textcircled{2}$   $\mid$  찾아보기...  $\mid$  클릭 후 엑셀 파일(Data Dictionary)을 선택 합니다.
- $\textcircled{3}$   $\mid$  업로드  $\mid$  버튼을 클릭 합니다.
- $\fbox{4}$   $\fbox{0}$  저장  $\fbox{2}$  을 클릭합니다.
- ⑤ 업로드 진행 시 중복으로 들어간 내용은 중복 메뉴에 "Y"가 표시 되고 저장이 되지 않습니다.

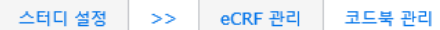

■ 코드북

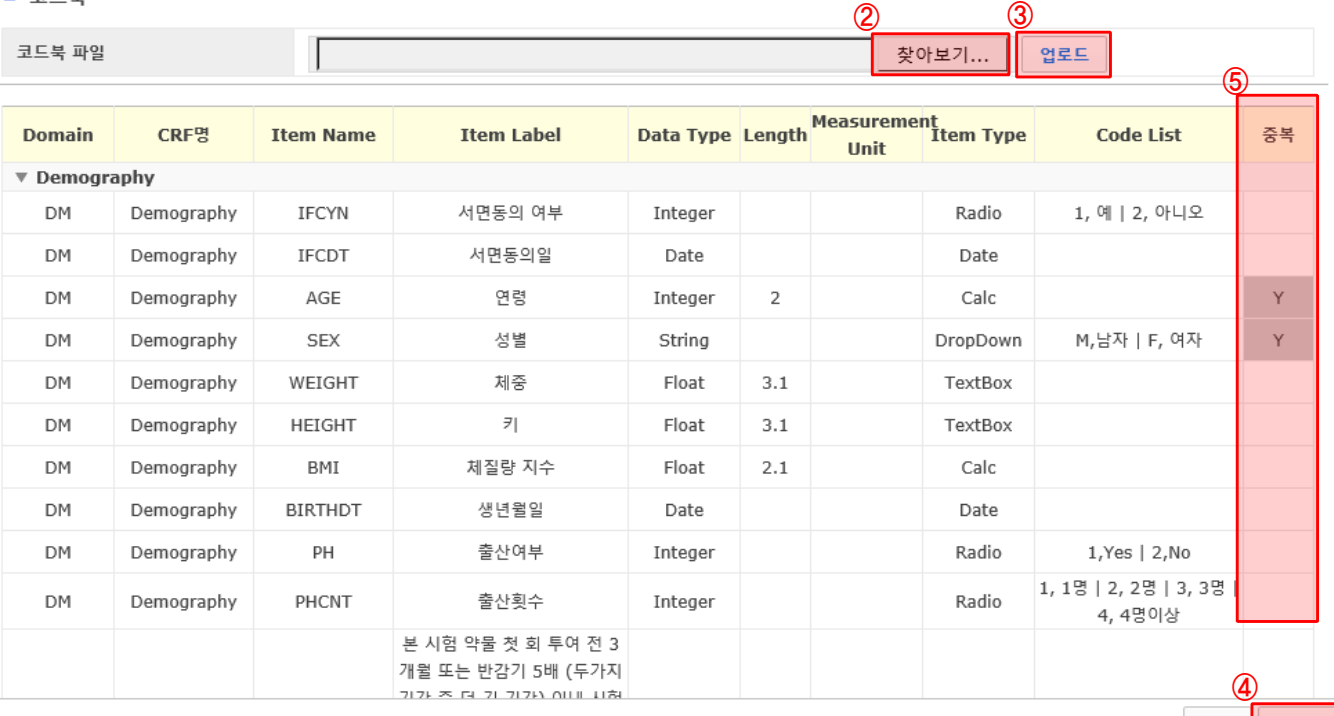

목록 <mark>同 저장</mark>

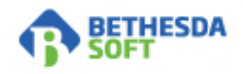

 $\odot$ 

## 따라하기 7

Item을 수동으로 입력 및 수정하는 방법으로는 eCRF 목록 화면에서 추가하고자 하는 CRF 명의 '항목'을 클릭합니다.

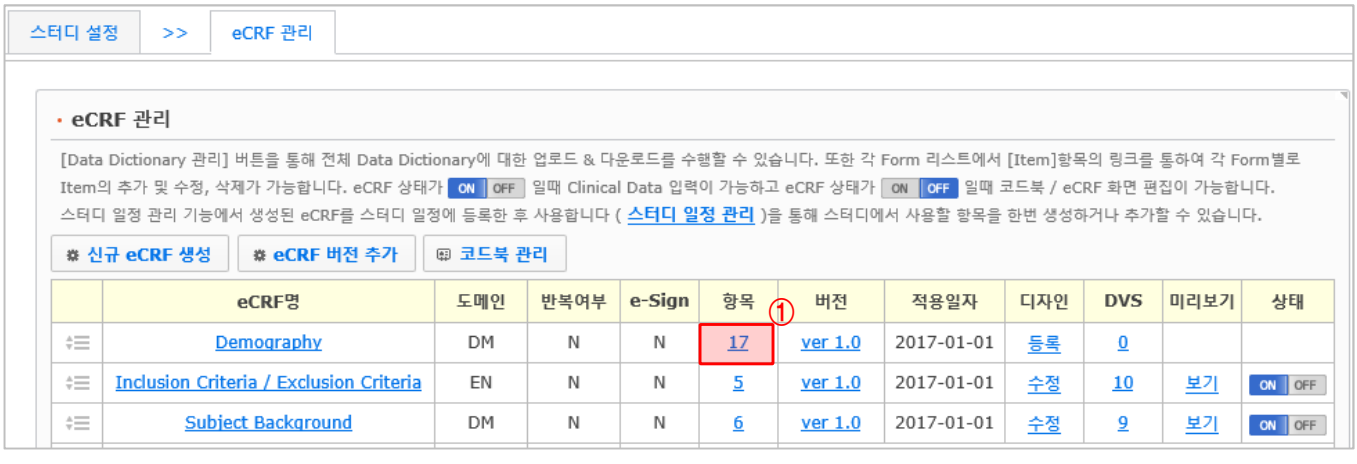

#### 따라하기 8

해당 eCRF의 코드북 관리 화면에서 【9】버튼을 선택하여 하단 Item을 추가하고 | 0 <sup>저장</sup> |버튼을 클릭합니다. ② ③ ④

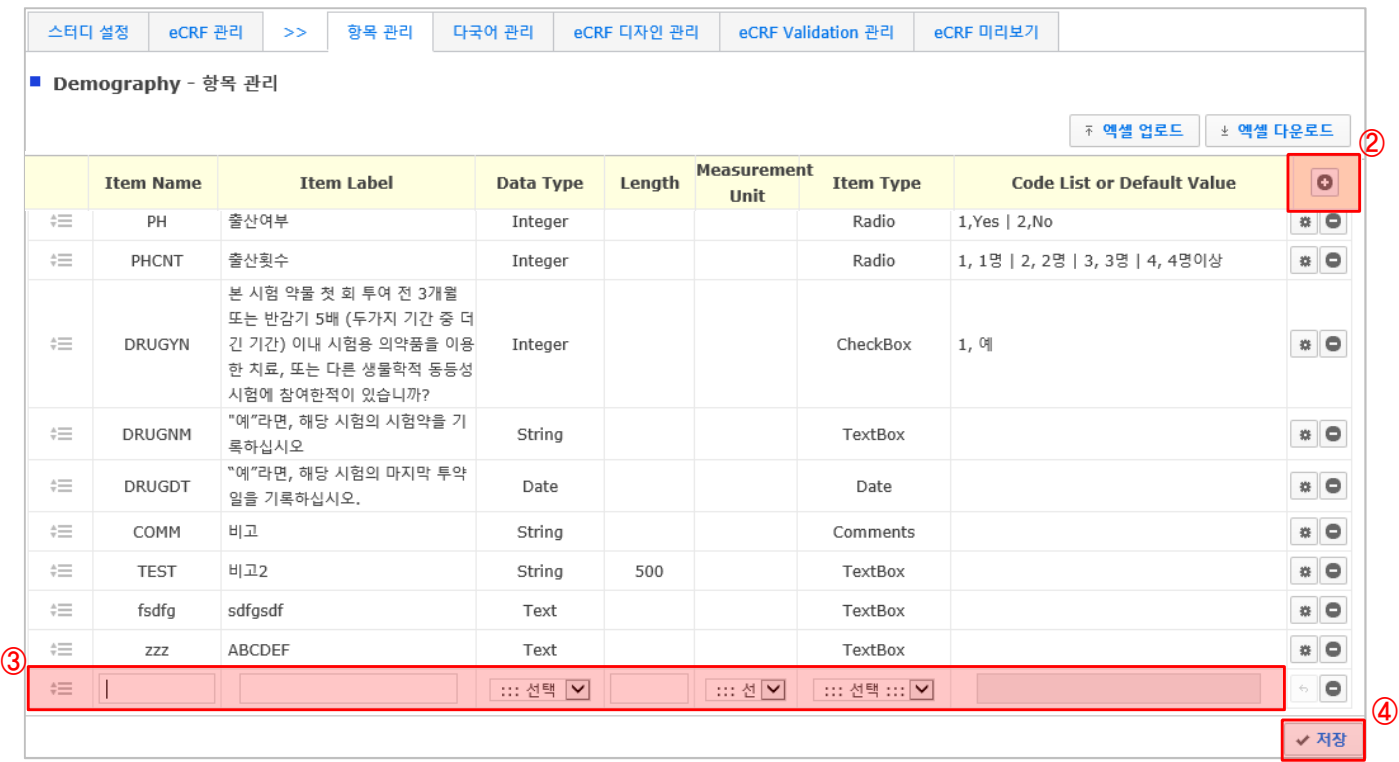

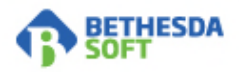